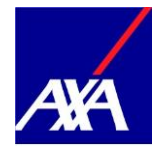

Anleitung für Privatkunden

# **So verwalten Sie Nutzungsberechtigte auf dem Kundenportal myAXA**

**Erstellungsdatum** 13.06.2019

Applikation **Applikation** So verwalten Sie Nutzungsberechtigte auf dem Kundenportal myAXA

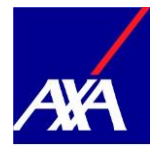

# Inhaltsverzeichnis

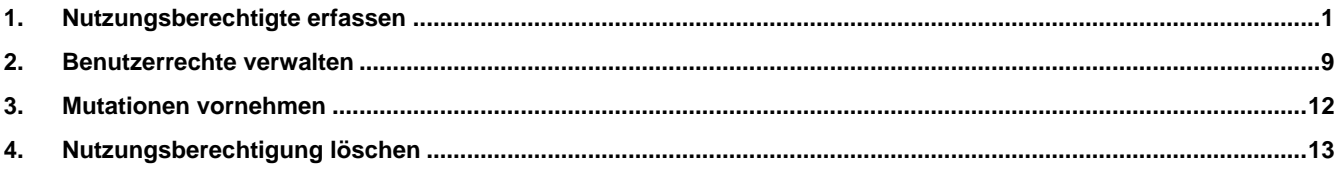

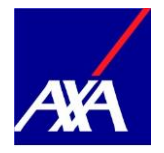

## <span id="page-2-0"></span>**1. Nutzungsberechtigte erfassen**

Sie möchten einer vertrauten Person eine Vollmacht für für Ihren Zugang von myAXA ermöglichen? In diesem Fall gehen Sie bitte wie folgt vor:

• Falls Sie mehrere Zugänge haben: Bitte wählen Sie den gewünschten Zugang in der Übersicht unter «Zugang auswählen» oder auf der entsprechenden Kachel unter «Details».

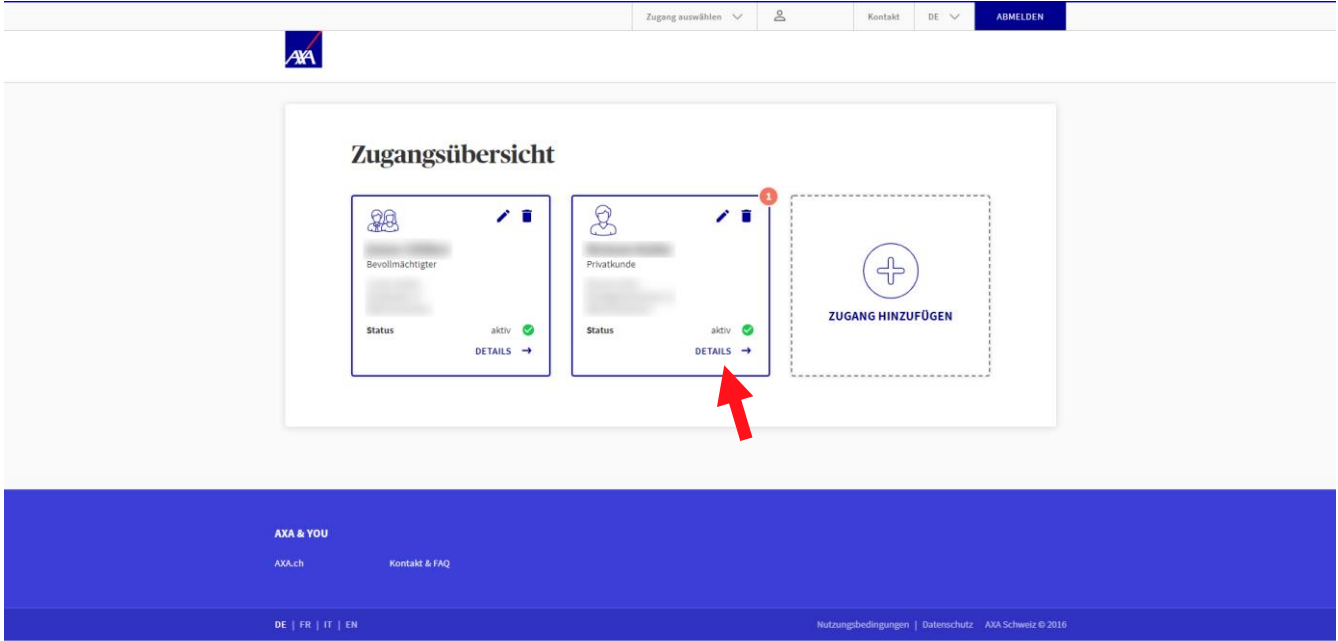

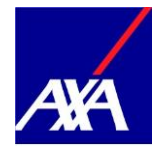

• Klicken Sie auf den Reiter «Rechte & Vollmachten».

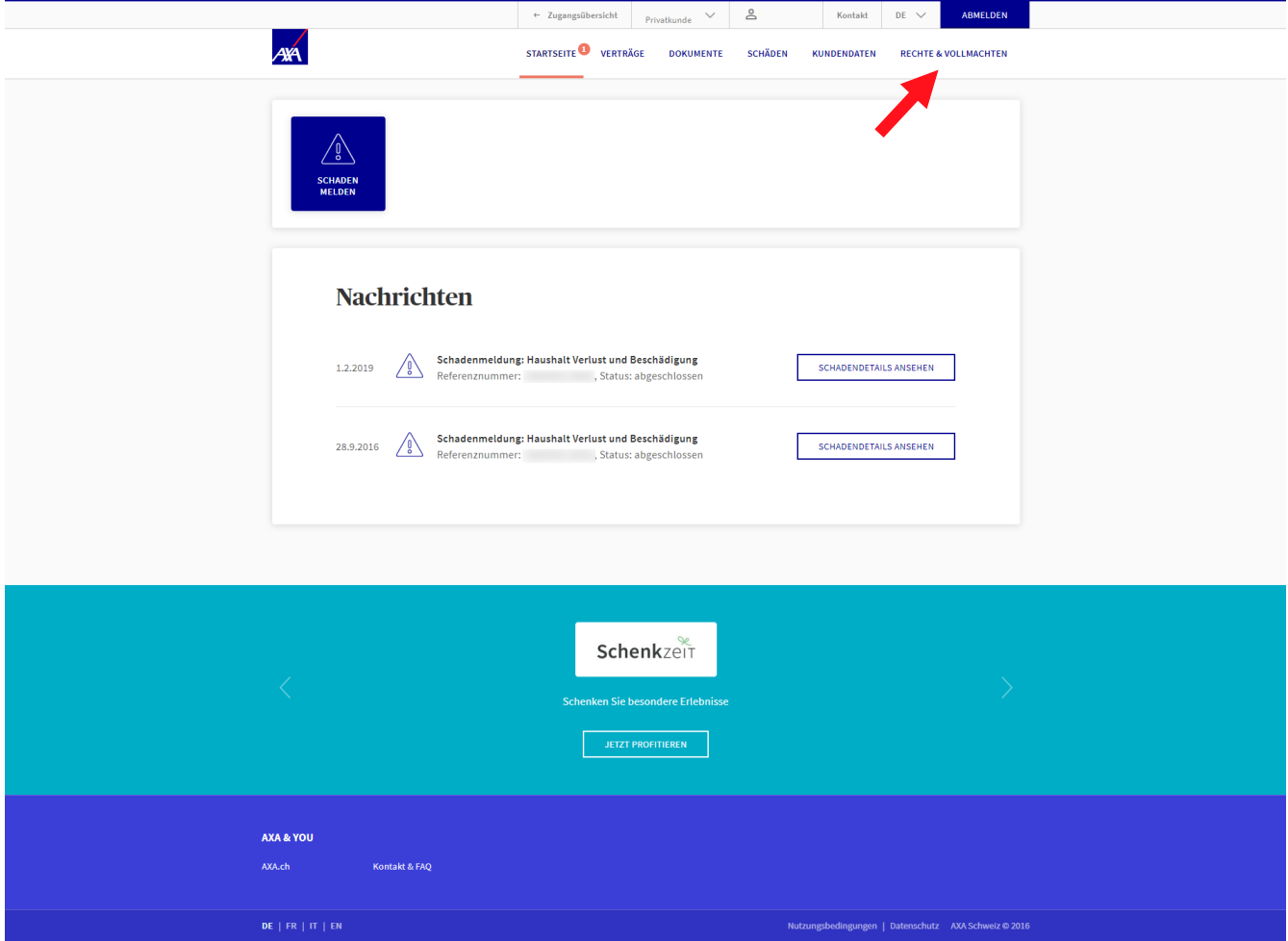

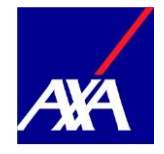

• Klicken Sie auf «Benutzer hinzufügen».

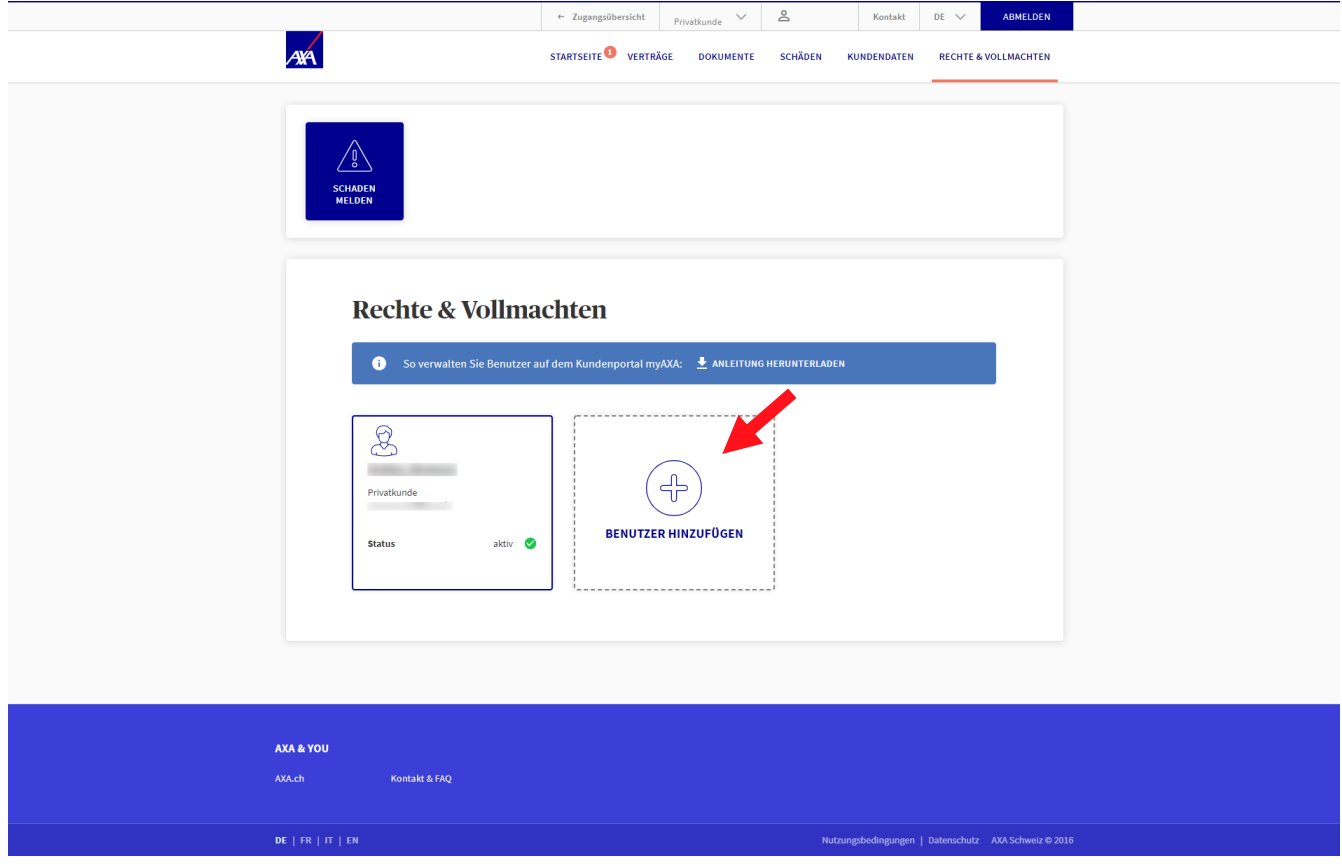

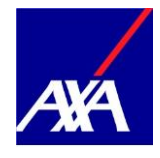

- Geben Sie die E-Mailadresse und das Geburtsdatum des neuen Benutzers ein.
- Klicken Sie auf «Weiter».

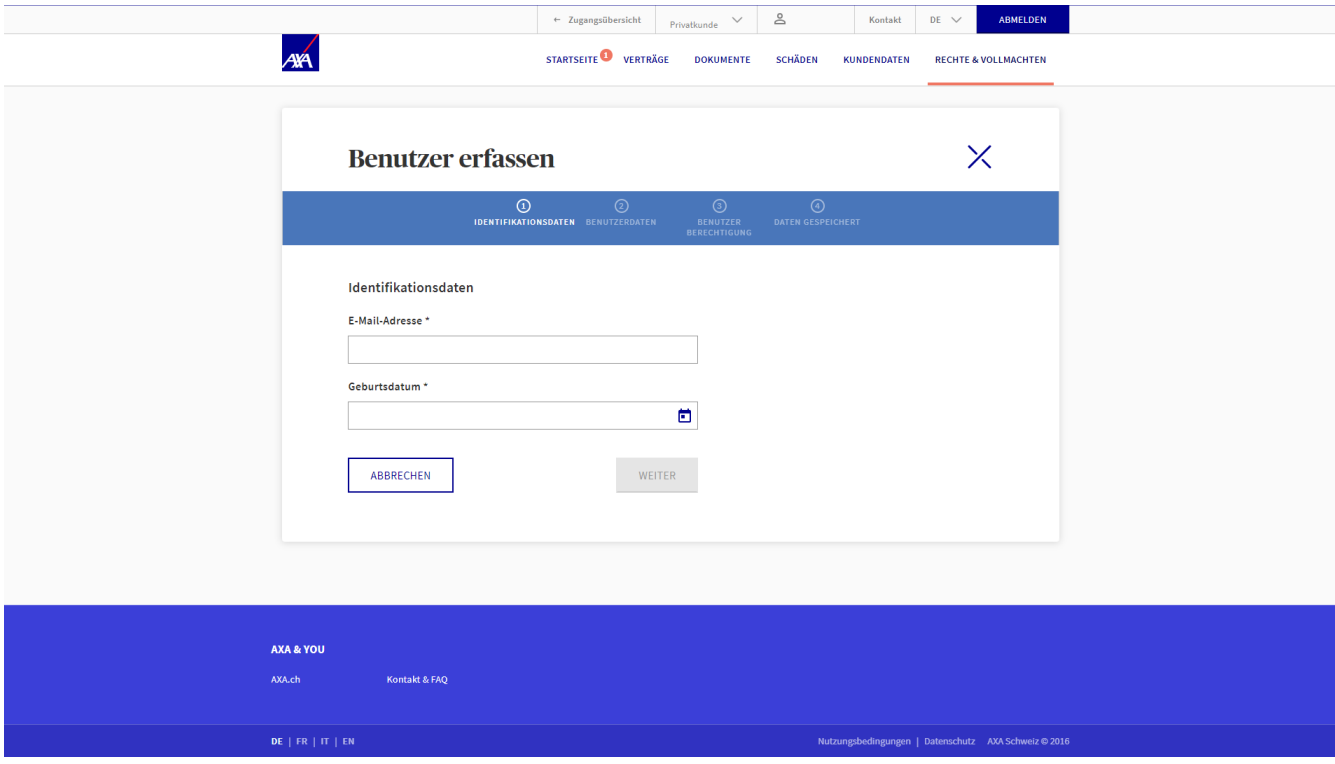

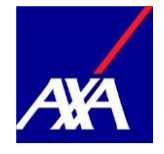

- Benutzer noch nicht vorhanden?
- Füllen Sie alle mit \* markierten Felder aus.
- Klicken Sie auf «Weiter».

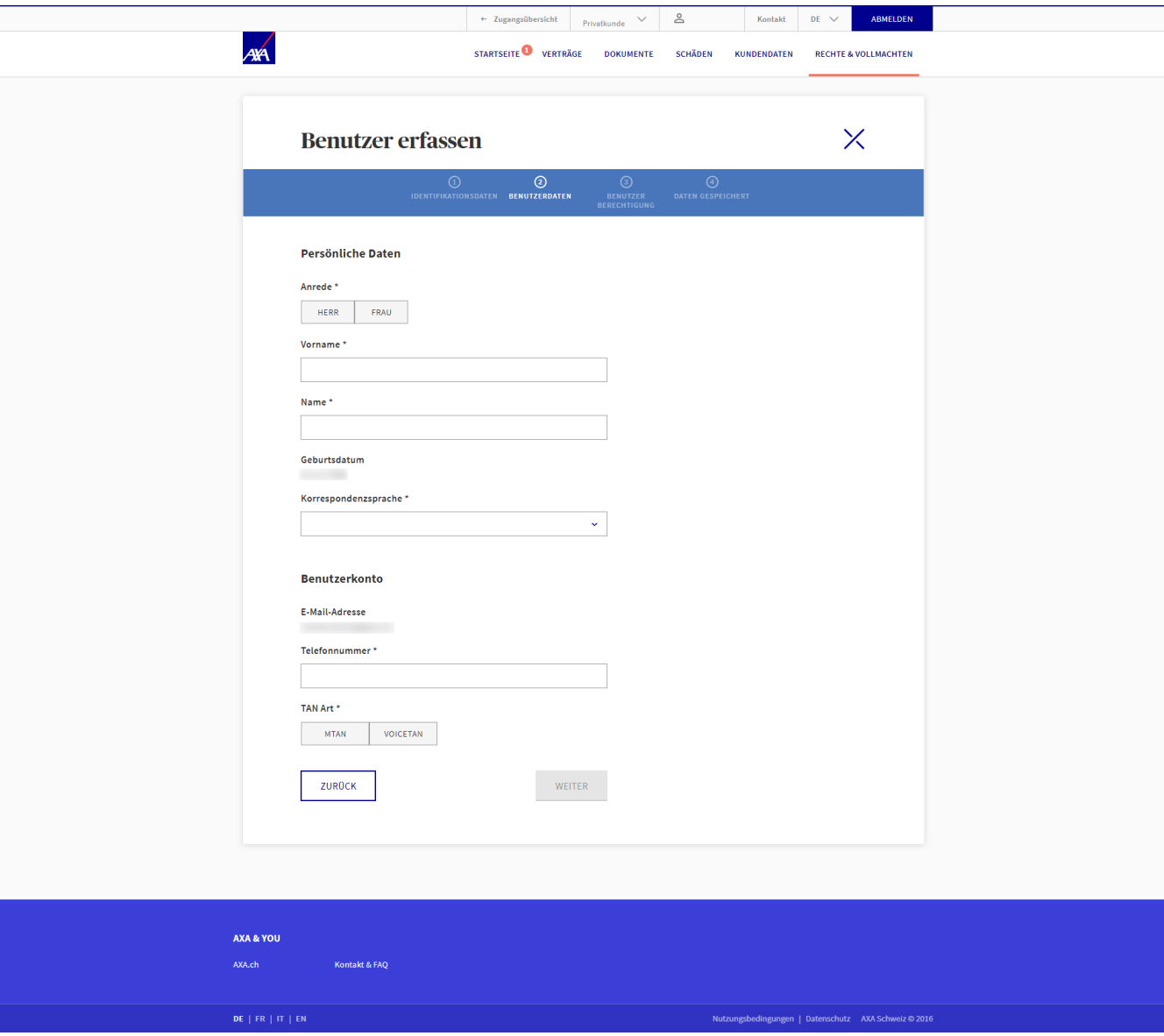

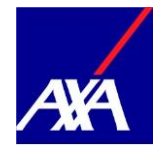

- Benutzer bereits vorhanden?
- Die persönlichen Daten und die Zugangsdaten des neuen Benutzers werden automatisch ausgefüllt, wenn der Benutzer bereits auf myAXA registriert ist.
- Klicken Sie auf «Weiter».

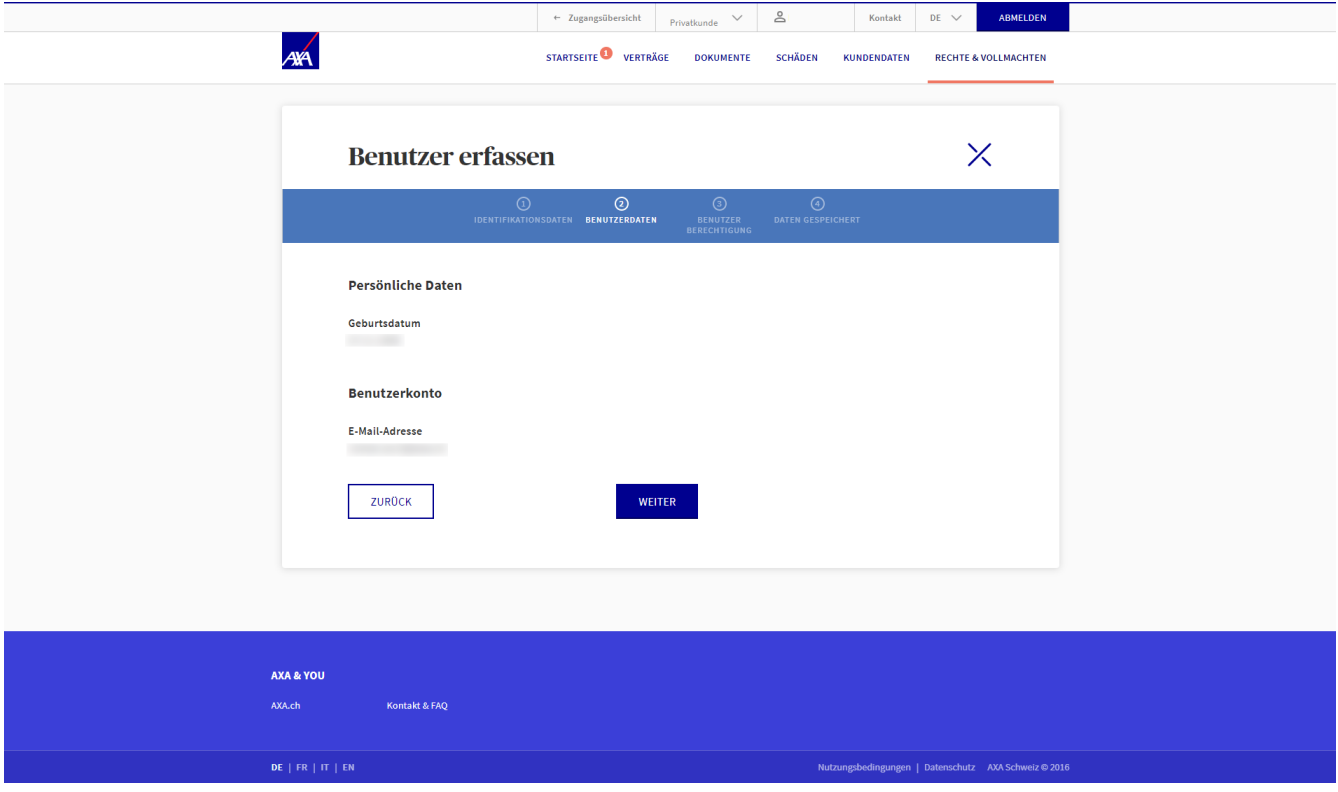

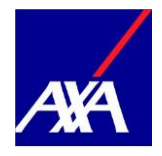

- Sie sehen nun für welche Verträge die Vollmacht vergeben wird. Die Vollmacht gilt für das gesamte Versicherungsportfolio, auch für zukünftig abgeschlossene Verträge.
- Klicken Sie auf «Speichern», um die Berechtigung zu bestätigen.

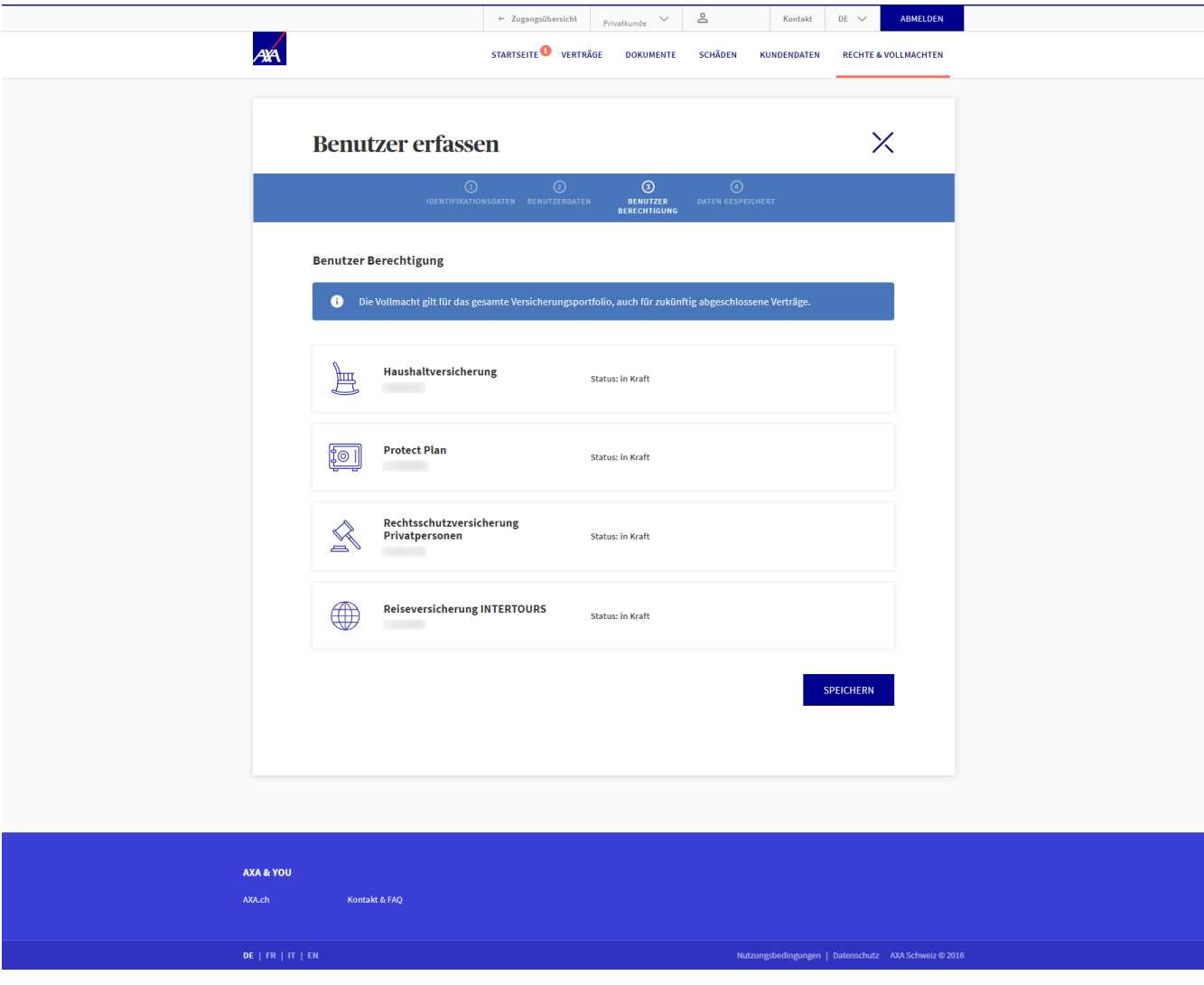

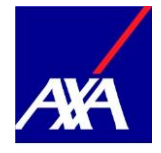

- Sie haben die Vollmacht erfolgreich angelegt.
- Die Aktivierungsinformationen wurden automatisch per E-Mail an den Benutzer geschickt.

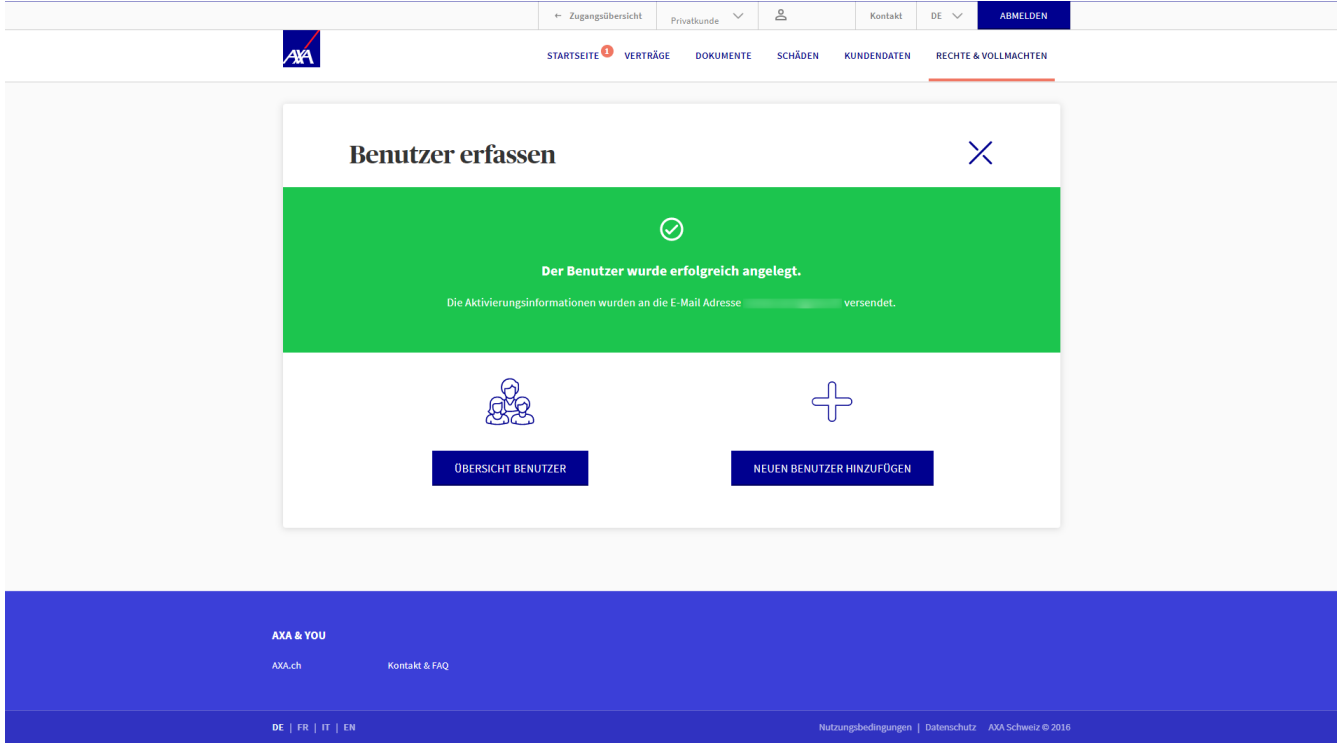

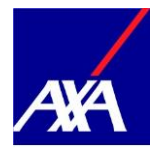

#### <span id="page-10-0"></span>**2. Benutzerrechte verwalten**

• Sie können jederzeit die Rechte des erfassten Bevollmächtigten einsehen: Klicken Sie in der Zeile mit dem Namen der betreffenden Person auf «Aktionen» und wählen Sie «Benutzer-Rechte verwalten».

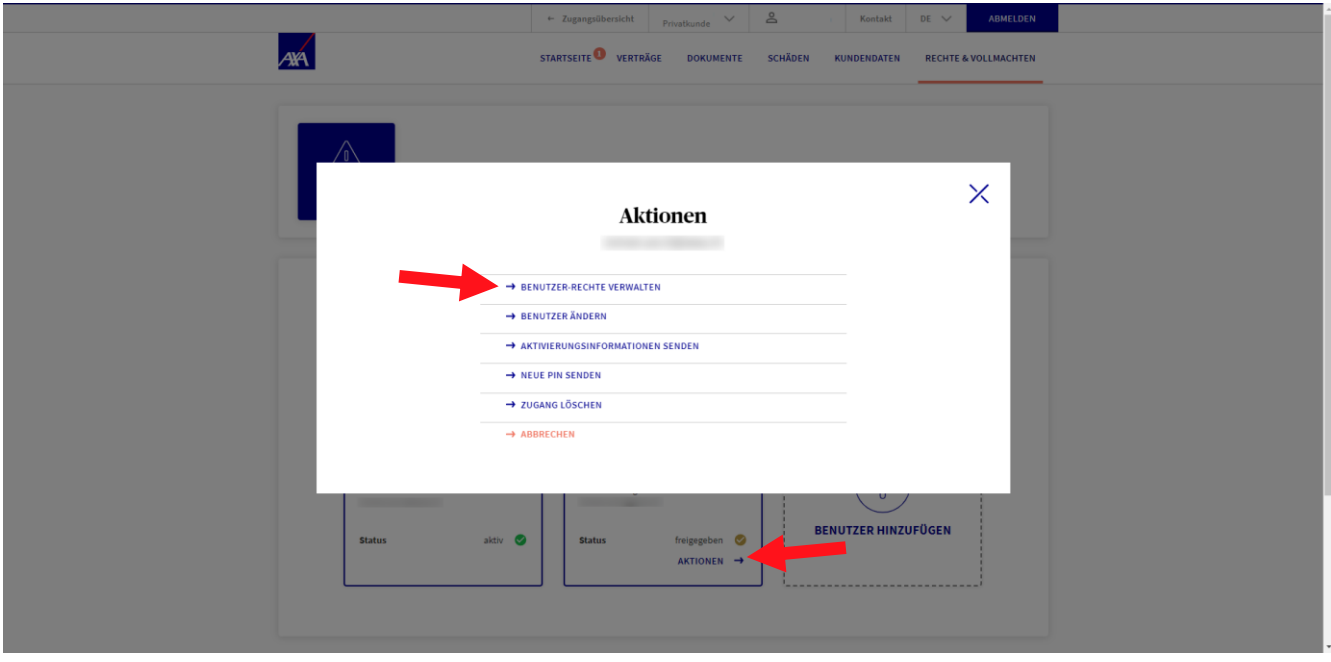

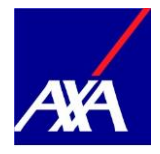

- Die verschiedenen Verträge werden aufgelistet. Die Vollmacht gilt für das gesamte Versicherungsportfolio, auch für zukünftige Verträge.
- Mit einem Klick auf «Abbrechen» oder «Speichern» kommen Sie auf die Benutzerübersicht zurück.

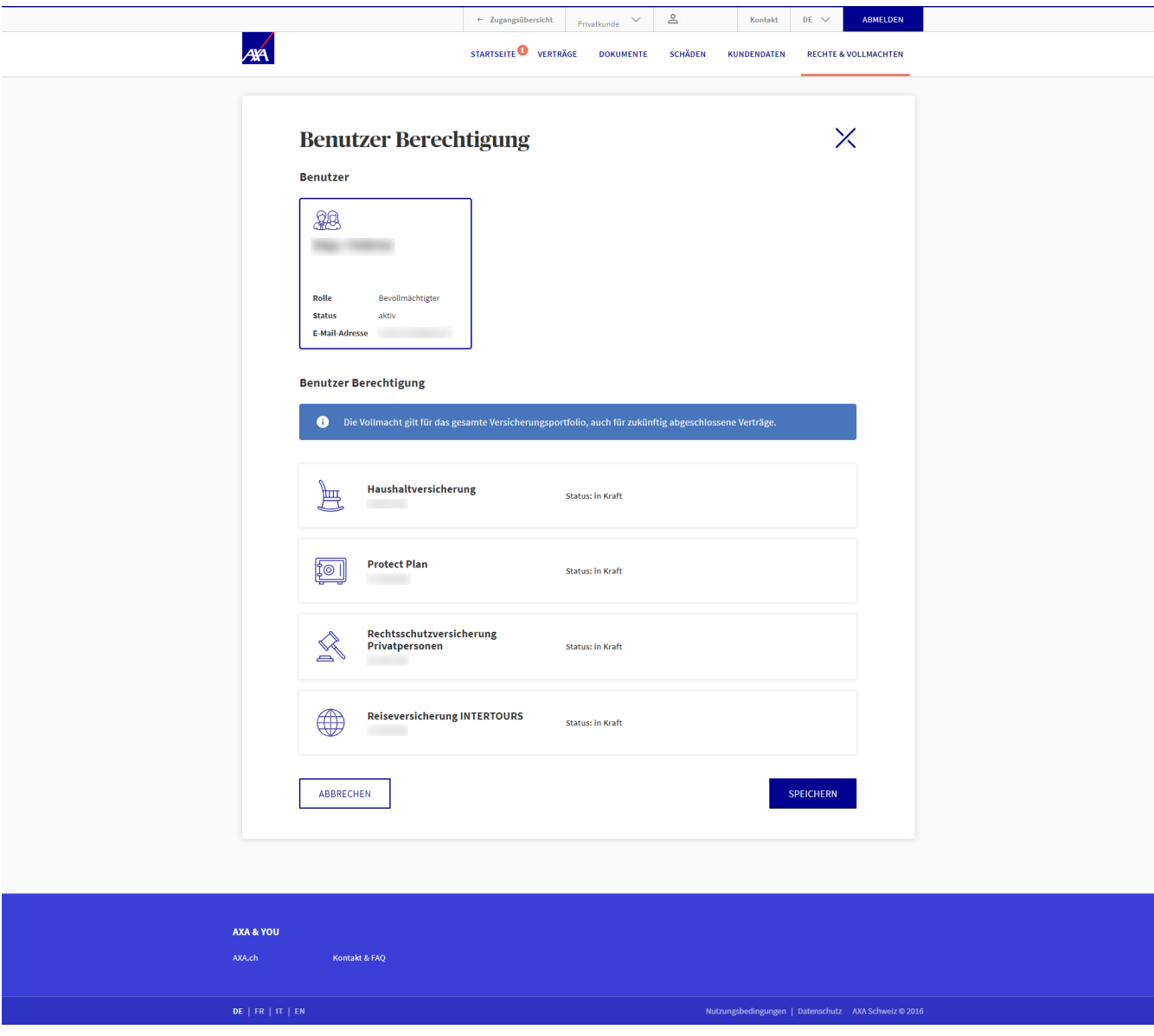

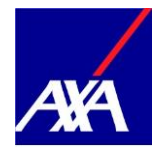

• Falls die Aktivierungsinformationen nicht angekommen oder verloren gegangen sind, können Sie diese jederzeit erneut senden. Klicken Sie in der Zeile mit dem Namen der betreffenden Person auf «Aktionen» und wählen Sie «Aktivierungsinformationen senden».

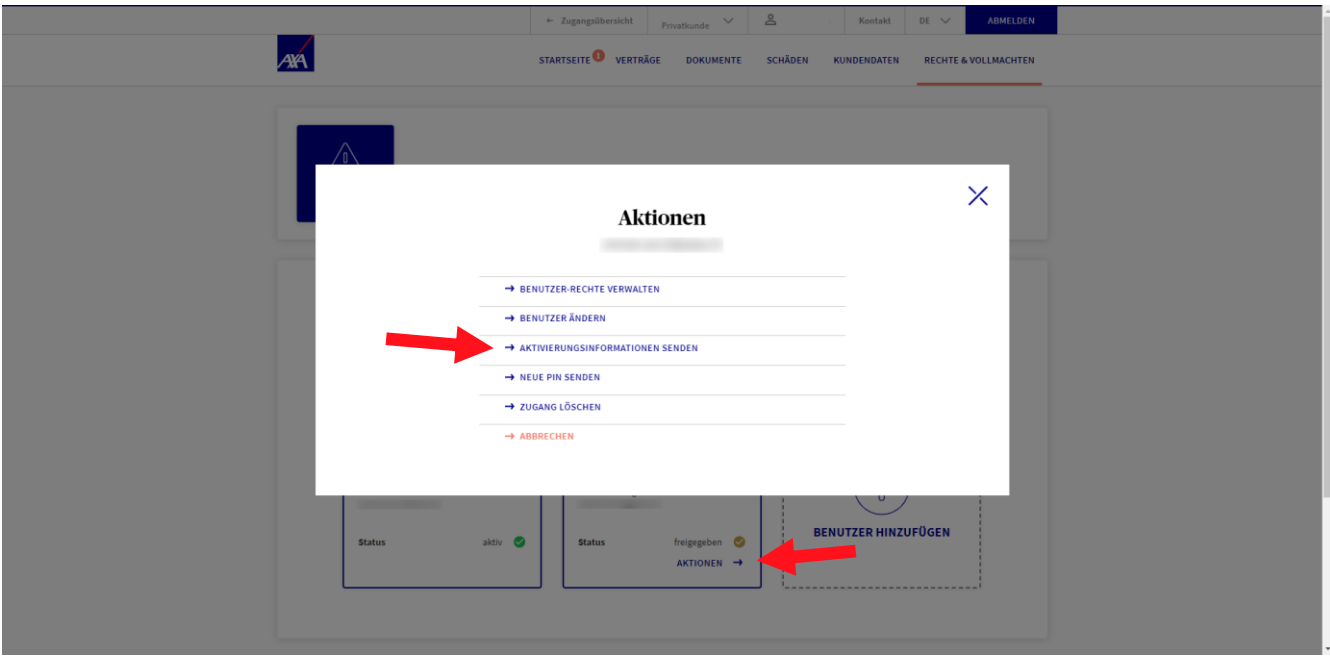

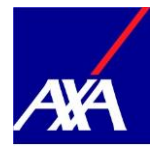

#### <span id="page-13-0"></span>**3. Mutationen vornehmen**

• Sie wollen eine Mutation erfassen? Dann klicken Sie bitte in der Zeile mit dem Namen der betreffenden Person auf «Aktionen» und wählen Sie «Benutzer ändern». Anschliessend können Sie die Mutation vornehmen.

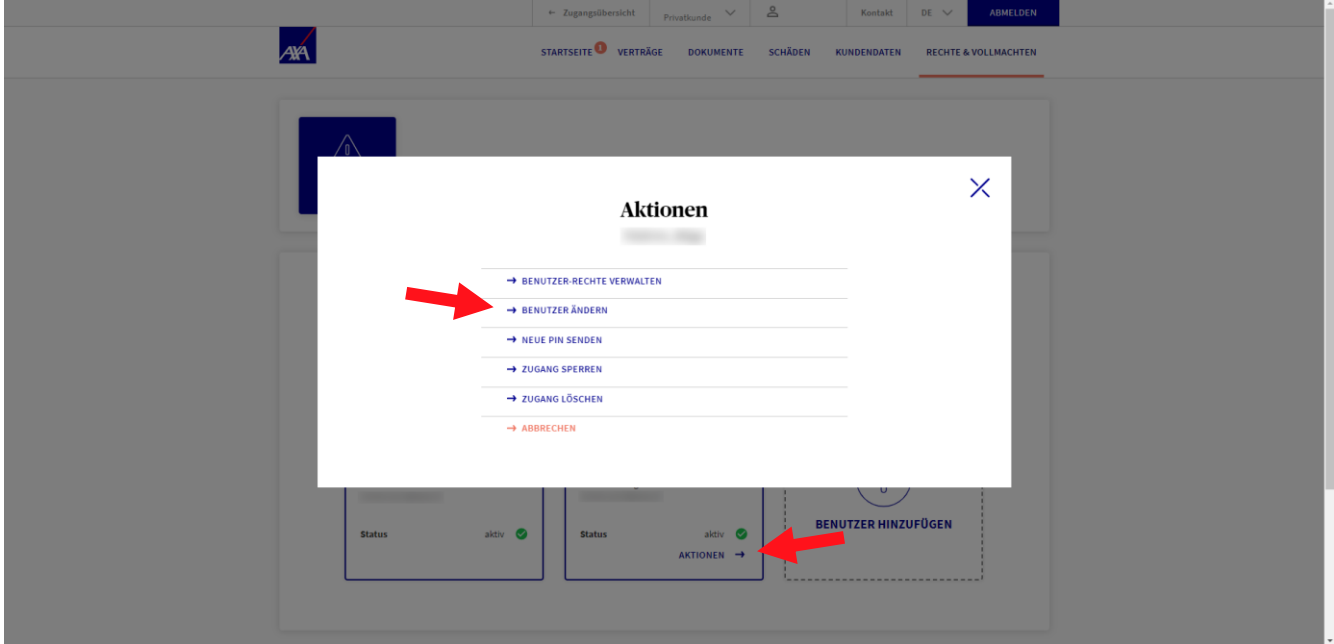

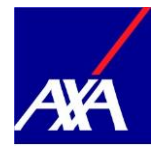

## <span id="page-14-0"></span>**4. Nutzungsberechtigung löschen**

• Sie möchten den Zugang eines Bevollmächtigten löschen? Dann klicken Sie in der Kachel mit dem Namen der betreffenden Person auf «Aktionen» und wählen Sie «Zugang löschen».

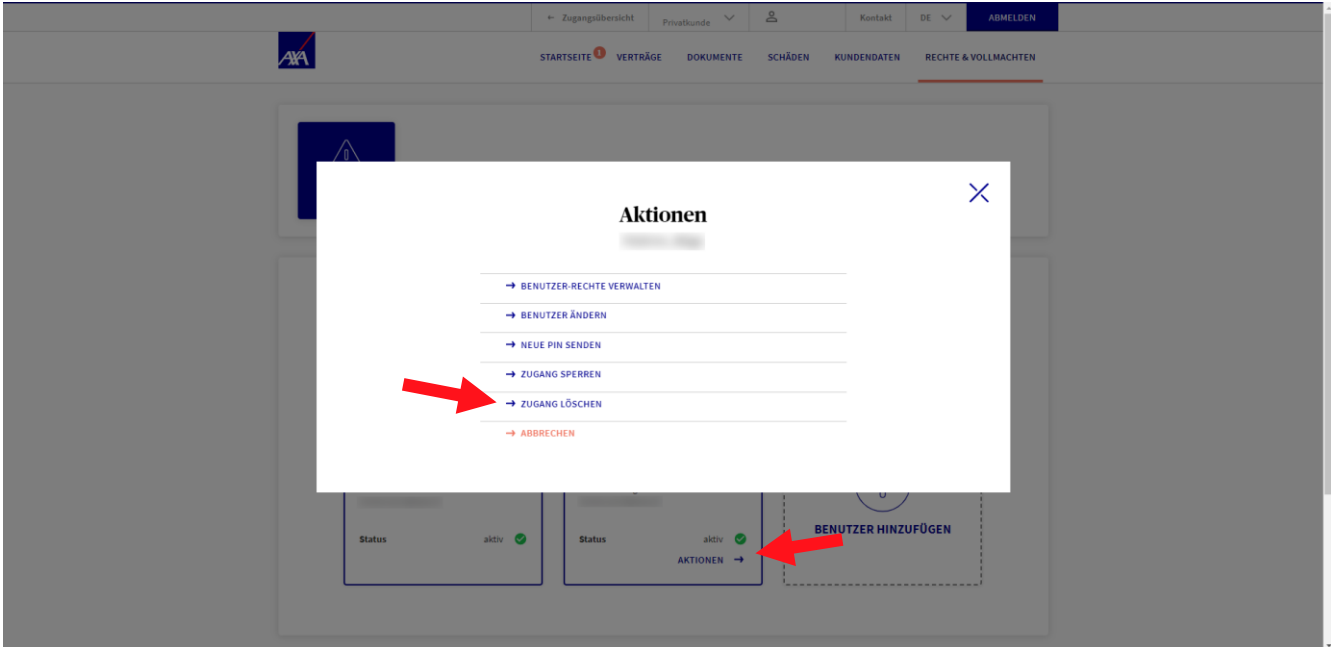